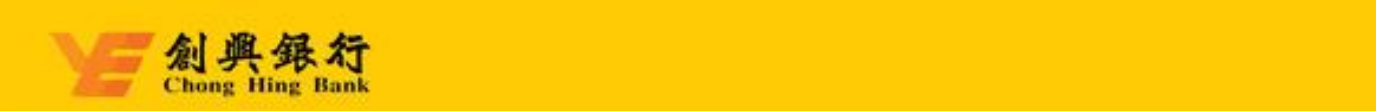

# **创兴企业网上银行服务 操作指引**

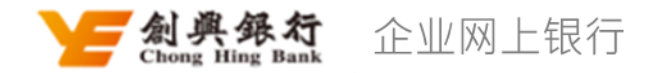

© 2023 创兴银行有限公司。版权所有。 2023 年 4 月

## 创兴企业网上银行服务

## 目录

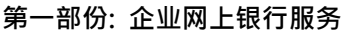

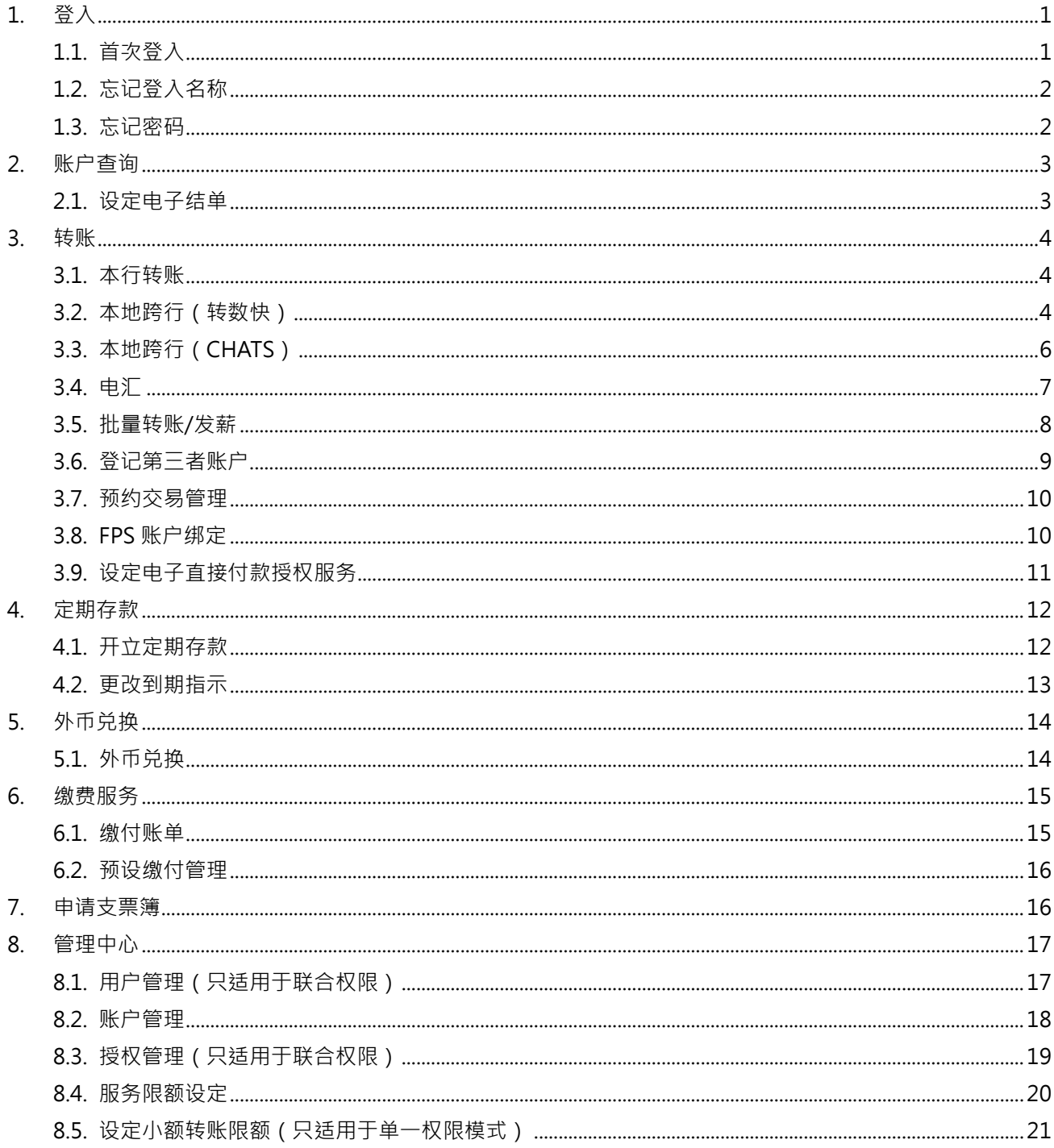

## 第二部份: 企業流動理財服務

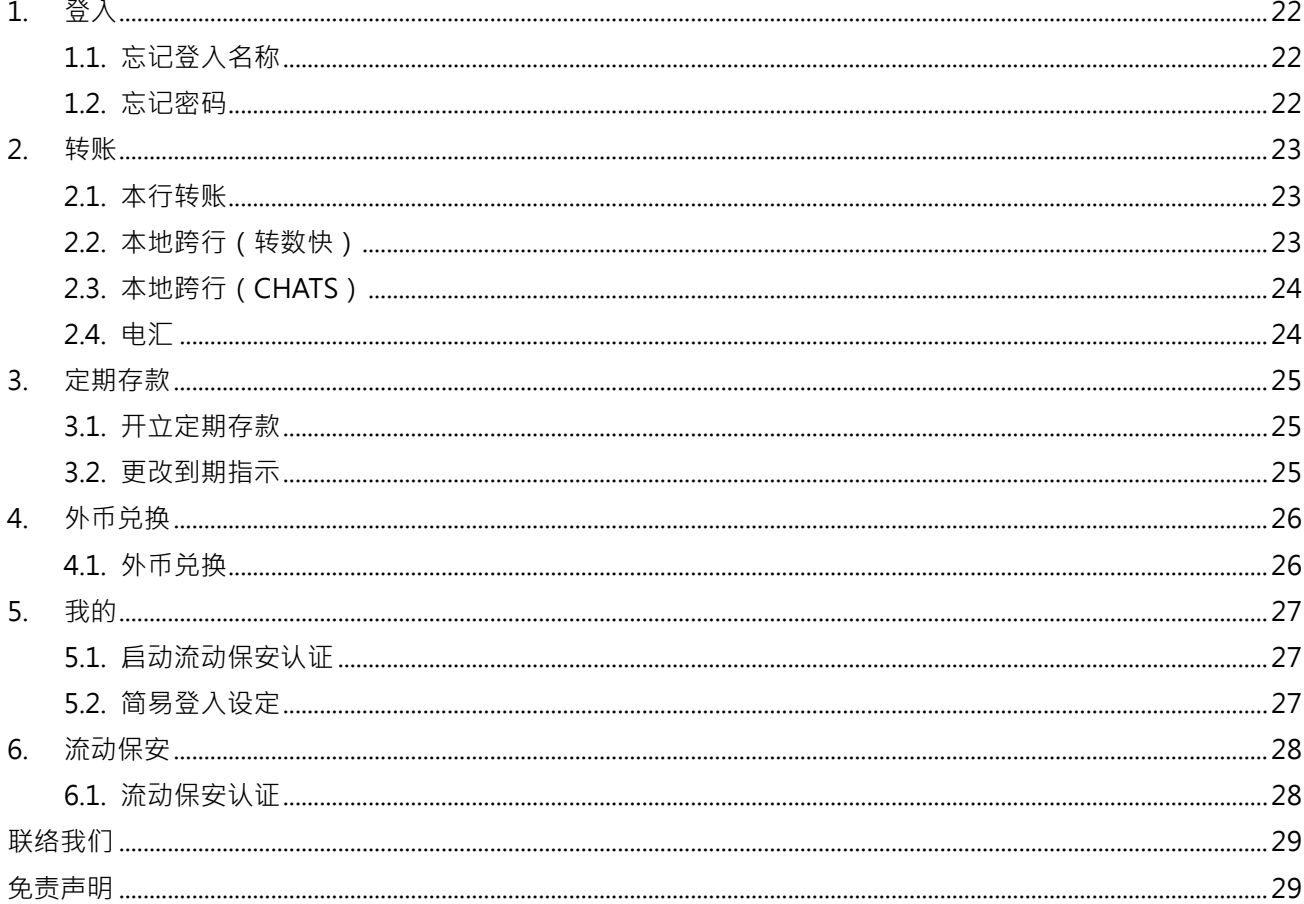

## **创兴企业网上银行服务** 操作指引

欢迎使用「创兴企业网上银行服务」,逐过此服务,您可以随时随地管理 贵公司的银行账户及办理业务,从此 享受方便快捷的理财服务。

**第一部份: 企业网上银行服务**

## <span id="page-3-0"></span>**1. 登入**

## <span id="page-3-1"></span>**1.1. 首次登入**

于完成开立企业网上银行并获得「启动码/初始密码」后,每位用户须完成「首次登入」设定登入名称及 密码后,才可使用企业网上银行服务。

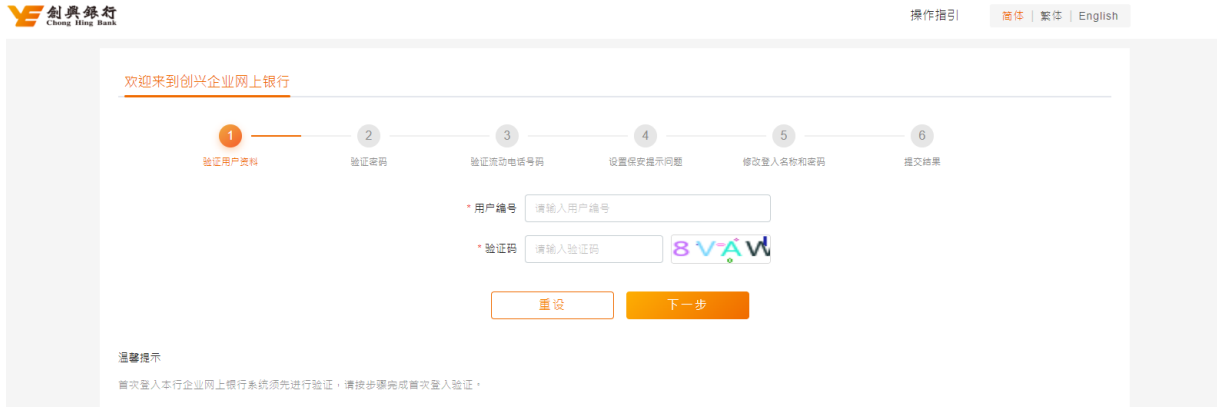

- 步骤 1. 于主页登入栏位点击「首次登入」。
- 步骤 2. **验证用户资料** 输入用户的「用户编号」及输入页面上验证码图片内文字。
- 步骤 3. **验证密码** 输入由本行发出之「启动码/初始密码」。
- 步骤 4. **验证流动电话号码** 点击「获取验证码」后,本行将以短讯形式发送一次性验证码(OTP) 至用户已登记的流动电话号码。收取短讯后,于页面输入短讯上的验证码。
- 步骤 5. **设置保安提示问题** –提供两条保安提示问题,选择问题后按问题提供个人设定之答案,供日 后验证身份。

步骤 6. **设置登入名称及密码** - 设定登入名称(选填)及密码 · 即完成首次登入 ·

© 2023 创兴银行有限公司。版权所有。 页 1 2023 年 4 月

## <span id="page-4-0"></span>**1.2. 忘记登入名称**

如用户忘记登入名称,可透过此功能验证身份后找回登入名称。

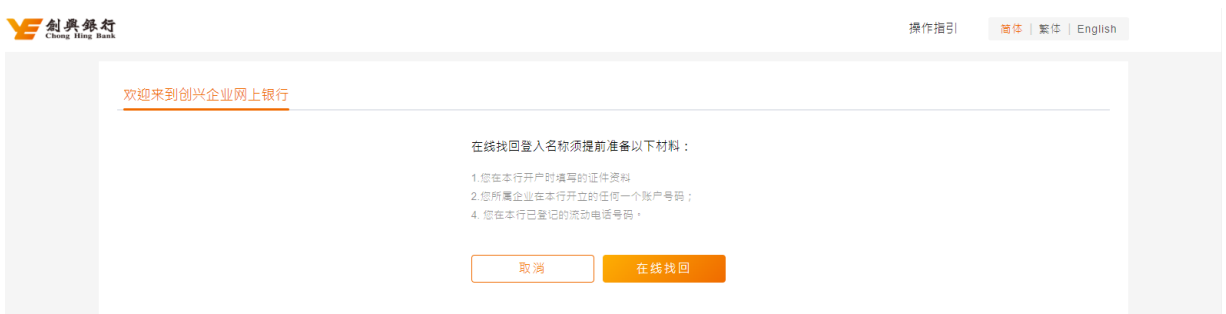

- 步骤 1. 于登入页面点击「忘记登入名称」,并按页面提示准备所需资料。
- 步骤 2. **验证证件资料和账户号码** 选择用户证件类型、输入对应证件号码及输入任何一个 贵司 于本行登记的账户号码。
- 步骤 3.  **验证保安提示问题 –** 将抽取一条用户进行首次登入时自行设置的保安问题,回答当时设置 的答案。
- 步骤 4. **验证 OTP** 输入用户电话号码及点击「获取验证码」,再输入经短讯接收之一次性验证码 (OTP)。
- 步骤 5. **提交结果** 有关用户名称将发送至已登记的电邮地址。

#### <span id="page-4-1"></span>**1.3. 忘记密码**

如用户忘记登入密码,而用户角色为录入员,可由 贵司企业网上银行的管理员透过「管理中心 – 用户管 理」协助进行密码重置。

如忘记密码之用户为管理员/审批员,则须前往本行分行进行密码重置。

## <span id="page-5-1"></span><span id="page-5-0"></span>**2. 账户查询**

## **2.1. 设定电子结单**

客户可透过此功能设定是否收取电子结单。

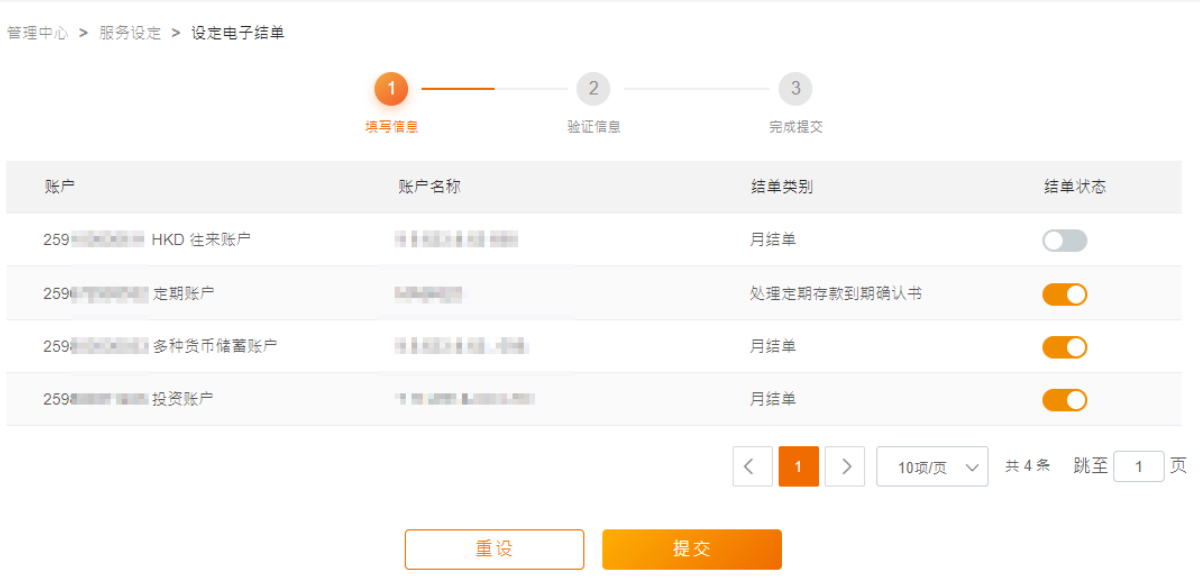

- 步骤 1. **设定资料** 开启需要收取电子结单账户的结单状态,设定为收取电子结单账户。
- 步骤 2. **确认资料** 核对资料是否正确,确定后即可进行双重认证完成交易。如需要授权,有审批 权限的审批员/管理员可于「待办交易」完成交易。

## <span id="page-6-0"></span>**3. 转账**

透过转账功能,可以轻松转账至本地/其他国家/地区,输入页面同时提供暂存功能,暂存后的交易草稿可于 首页「拟订交易」中取回。

## <span id="page-6-1"></span>**3.1. 本行转账**

简单两步即可转账至其他创兴银行账户,包括客户名下账户、已登记第三者账户及未登记第三者账户。

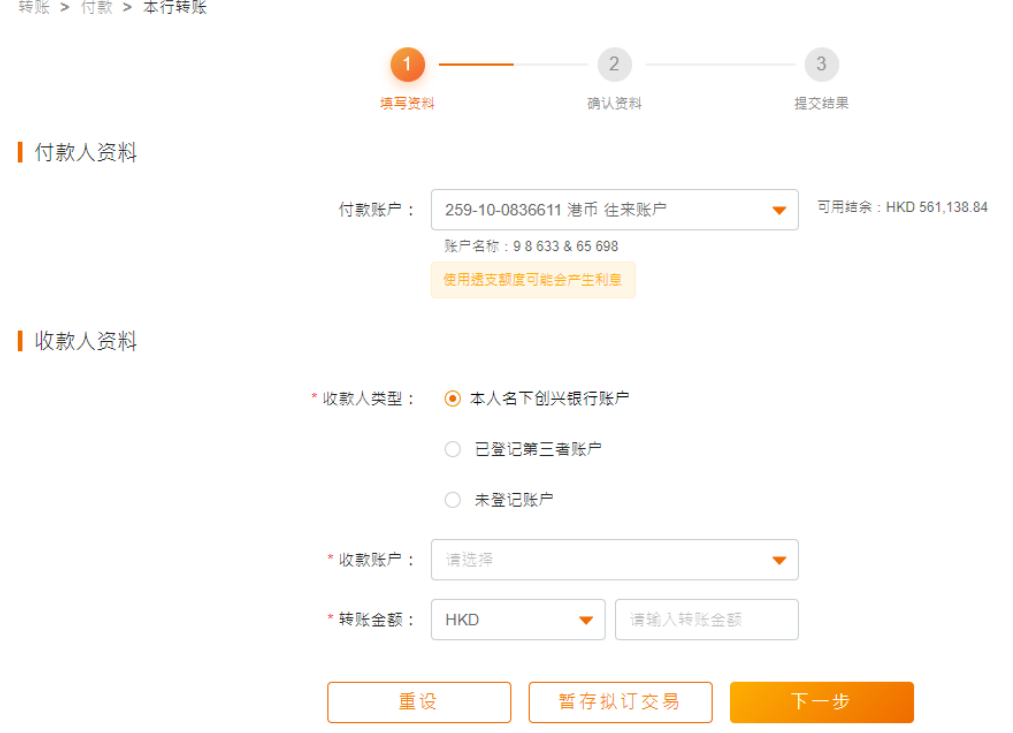

步骤 1. **填写转账资讯** – 选择付款账户后,填写收款人资料,包括收款人类型、收款账户、收款账 户名称、转账金额。

> 如为未登记第三者账户,可透过点击「最近收款人」获取最近 6 个月曾完成转账但未登记 为收款人的收款人资讯;亦可同时剔选「登记此账户」将收款账户加入至已登记第三者账户。

步骤 2. **确认转账资讯** – 核对转账资料是否正确,确定后可透过流动保安进行认证。如需要授权, 有审批权限的审批员/管理员可于「待办交易」完成交易。

## <span id="page-6-2"></span>**3.2. 本地跨行(转数快)**

简单两步即可透过「转数快」转账港币/人民币至本地其他银行账户,包括已登记第三者账户及未登记第

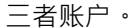

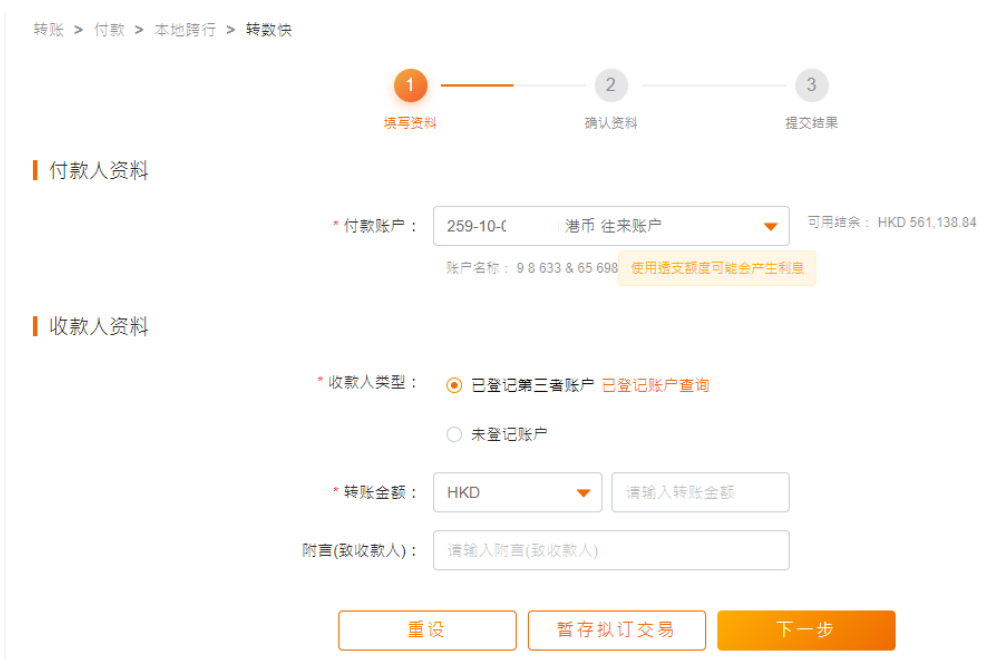

步骤 1. **填写转账资讯** – 选择付款账户后,填写收款人资料,包括:收款人类型、收款账户、收款 账户名称、收款银行、转账金额等。

> 如为未登记第三者账户,可透过点击「最近收款人」获取最近 6 个月曾完成转账但未登记 为收款人的收款人资讯;亦可同时剔选「登记此账户」将收款账户加入至已登记第三者账户。

步骤 2. **确认转账资讯** - 核对转账资料是否正确,确定后可透过流动保安进行认证。如需要授权, 有审批权限的审批员/管理员可于「待办交易」完成交易。

## <span id="page-8-0"></span>**3.3. 本地跨行(CHATS)**

简单两步即可透过 CHATS 转账至本地其他银行账户,包括已登记第三者账户及未登记第三者账户。

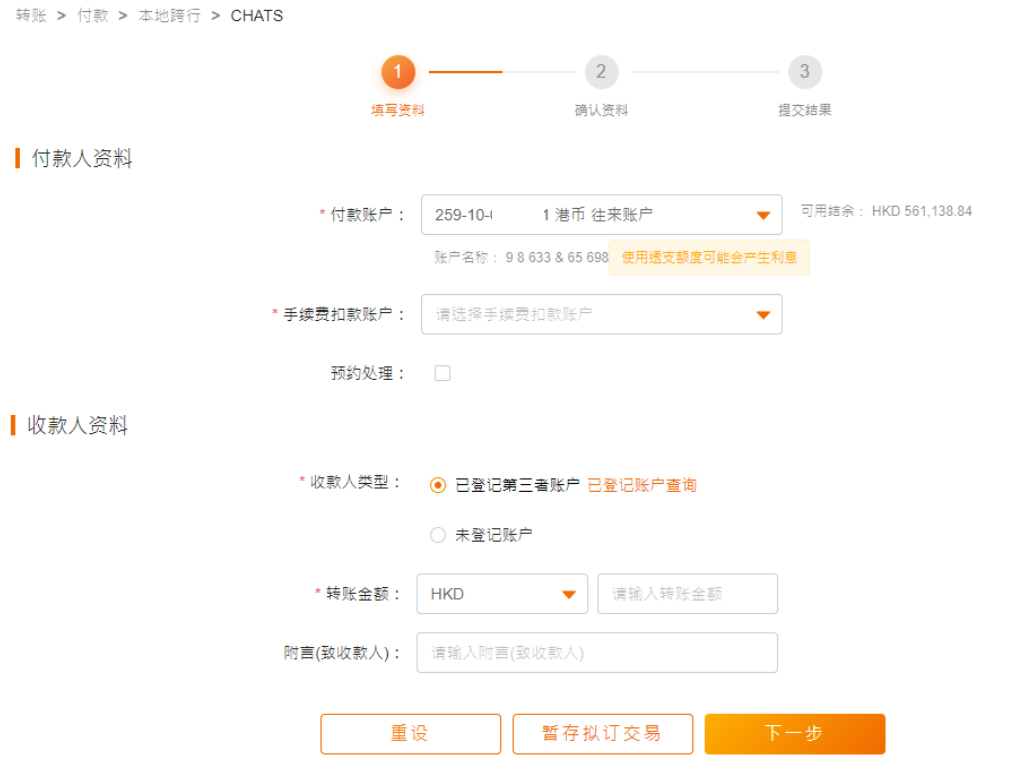

步骤 1. **填写转账资讯** – 选择付款账户及手续费扣款账户后,填写收款人资料,包括:收款人类型、 收款账户、收款账户名称、收款银行、转账金额等。

> 如交易为预约交易,可以剔选「预约处理」,并选择指定预约处理日期(供选择日期多达 180日)。如为未登记第三者账户,可透过点击「最近收款人」获取最近 6 个月曾完成转 账但未登记为收款人的收款人资讯;亦可同时剔选「登记此账户」将收款账户加入至已登记 第三者账户。

<span id="page-8-1"></span>步骤 2. **确认转账资讯** – 核对转账资料是否正确,确定后可透过流动保安进行认证。如需要授权, 有审批权限的审批员/管理员可于「待办交易」完成交易。

## **3.4. 电汇**

简单两步即可提交电汇汇款至其地国家/地区,包括已登记第三者账户及未登记第三者账户。

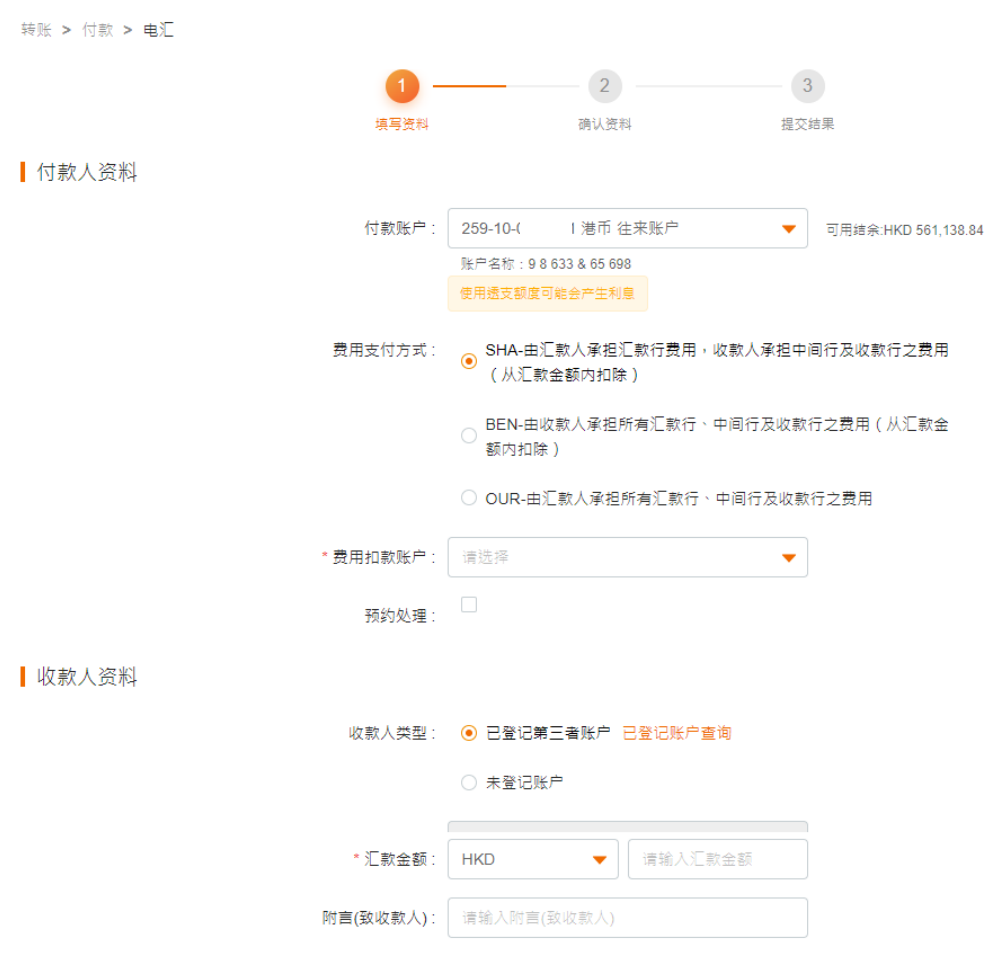

步骤 1. **填写转账资料 –** 选择付款账户、费用支付方式及手续费扣款账户后,填写收款人资料及收 款银行资料。

> 如交易为预约交易,可以剔选「预约处理」,并选择指定预约处理日期(供选择日期多达 180日)。如为未登记第三者账户,可透过点击「最近收款人」获取最近 6 个月曾完成转 账但未登记为收款人的收款人资讯;亦可同时剔选「登记此账户」将收款账户加入至已登记 第三者账户。

步骤 2. 确认转账资料 – 核对转账资料是否正确,确定后可透过流动保安进行认证。如需要授权, 有审批权限的审批员/管理员可于「待办交易」完成交易。

© 2023 创兴银行有限公司。版权所有。 页 7 2023 年 4 月

## <span id="page-10-0"></span>**3.5. 批量转账/发薪**

批量转账/发薪提供「线上编辑」及「档案上传」两个方式,「线上编辑」可供每次批量转账至最多 50 名收款人。

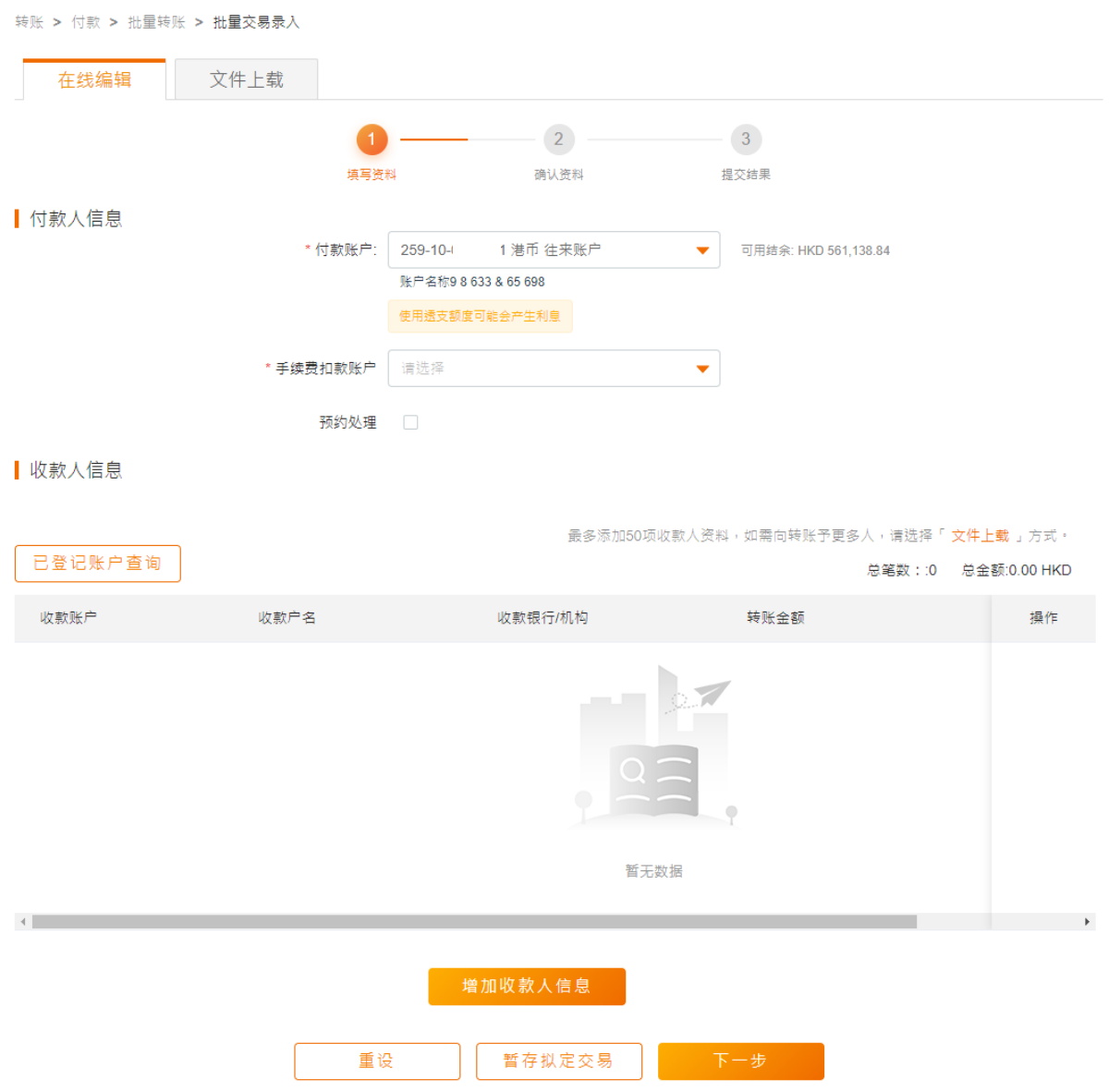

步骤 1. **填写转账资料 (线上编辑)**– 选择付款账户及手续费扣款账户后,点击「添加收款人资讯」 逐一填妥收款人资料。如转账至已登记收款人,亦可透过页面「已登记收款人查询」直接选 择收款人进行转账。

如交易为预约交易,可以剔选「预约处理」,并选择指定预约处理日期(供选择日期多达

#### 180 日)。

填写转账资料 (档案上传)- 选择付款账户及手续费扣款账户后,下载范本文件,填妥后 以 xls 或 xlsx 档案储存并于页面上传档案。

步骤 2. 确认转账资料 – 核对转账资料是否正确,确定后可透过流动保安进行认证。如需要授权, 有审批权限的审批员/管理员可于「待办交易」完成交易。

## <span id="page-11-0"></span>**3.6. 登记第三者账户**

可自行登记第三者收款账户(包括本行账户、本地跨行账户及电汇账户),完成登记后,可于下次进行转 账时,选择已登记第三者账户,更安全方便转账至所需账户。

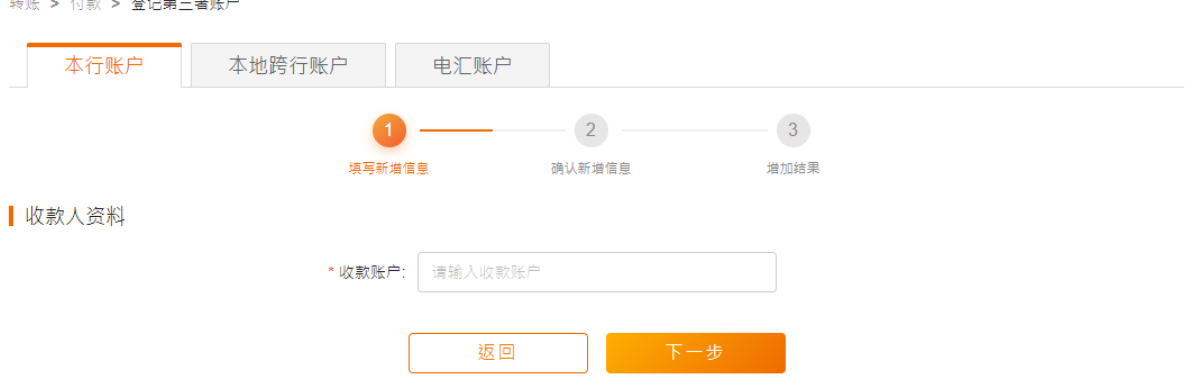

- 步骤 1. **填写新增账户资料** 选定新增账户之转账类型后,点击「新增」。输入所须「收款人资料」 及/或「收款人银行」资料。
- 步骤 2. **确认新增账户资料** 核对资料是否正确,确定后即可进行双重认证完成交易。如需要授权, 有审批权限的审批员/管理员可于「待办交易」完成交易。

## <span id="page-12-0"></span>**3.7. 预约交易管理**

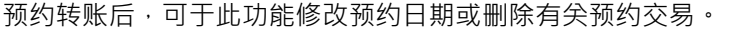

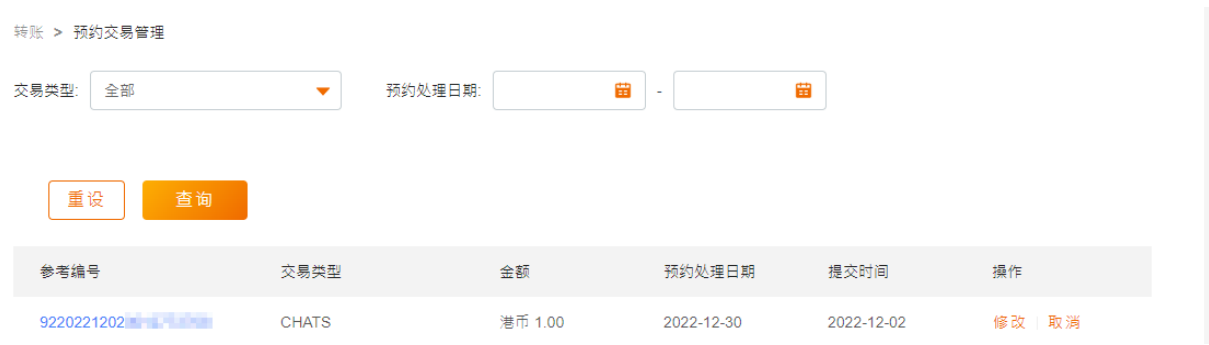

步骤 1. **修改** – 点击「修改」后,选择新预约日期并提交。

**删除** – 点击「删除」。

步骤 2. **确认资料-**核对资料是否正确,确定后即可进行双重认证完成交易。如需要授权,有审批权 限的审批员/管理员可于「待办交易」完成交易。

## <span id="page-12-1"></span>**3.8. FPS 账户绑定**

客户可绑定流动电话号码或电邮地址用作 FPS(转数快)收款。

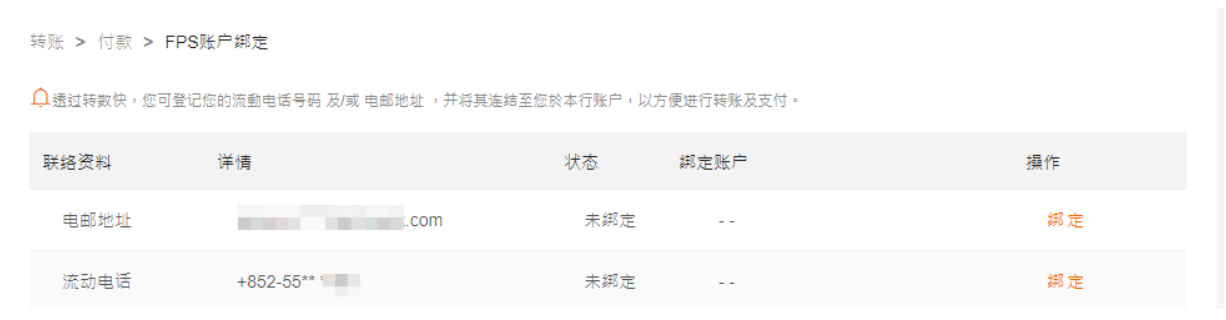

- 步骤 1. **选择资料** 选择所需进行绑定的流动电话号码或电邮地址并点击「绑定」。
- 步骤 2. **设定信息** 选择所选流动电话号码或电邮地址对应绑定的港币账户及人民币账户(如有)。
- 步骤 3. **认证授权** 进行双重认证完成交易。如需要授权,有审批权限的审批员/管理员可于「待办 交易」完成交易。

© 2023 创兴银行有限公司。版权所有。 页 10 2023 年 4 月

## <span id="page-13-0"></span>**3.9. 设定电子直接付款授权服务**

客户可透过此功能授权/拒绝电子直接付款申请,亦可以修改/删除已授权的电子直接付款申请。

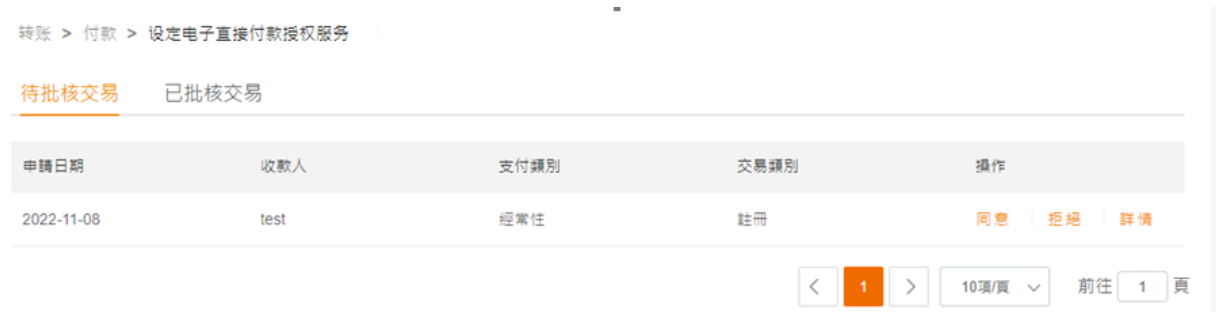

- 步骤 1. **设定信息** 当收到电子直接付款申请,可透过「待批核交易」查看申请详情并进行同意/ 拒绝待处理申请。如欲修改/删除已授权的电子直接付款申请,可透过「已批核交易」部分 查看详情并进行修改/删除申请。
- 步骤 2. **确认资料 –** 核对资料是否正确,确定后即可进行双重认证完成交易。如需要授权,有审批 权限的审批员/管理员可于「待办交易」完成交易。

## <span id="page-14-1"></span><span id="page-14-0"></span>**4. 定期存款**

## **4.1. 开立定期存款**

支援多种货币及存期,客户更可自订到期日。客户可按本行提供的标准定期利率开立定期存款,亦可与客 户经理联络预约指定利率并获取预约存款编号,以预约存款编号开立指定存款利率的定期存款。

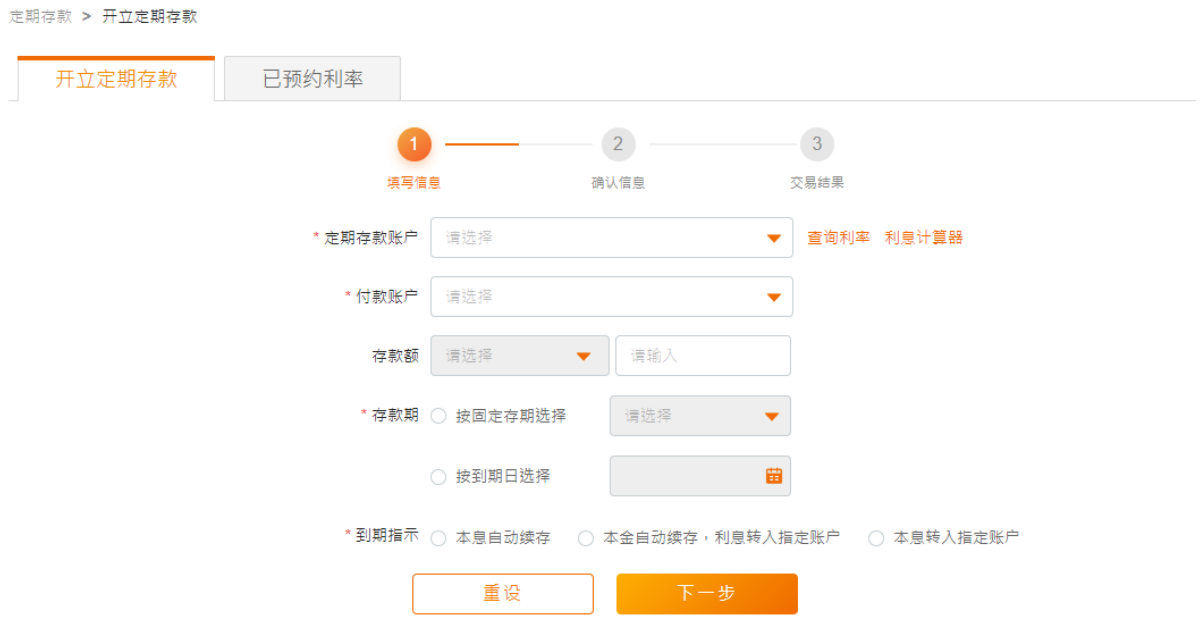

- 步骤 1. **填写资料** 选择付款账户及存款账户、存款货币、金额及到期指示等。
- 步骤 2. **确认资料** 核对资料是否正确。如需要授权,有审批权限的审批员/管理员可于「待办交易」 完成交易。

## <span id="page-15-0"></span>**4.2. 更改到期指示**

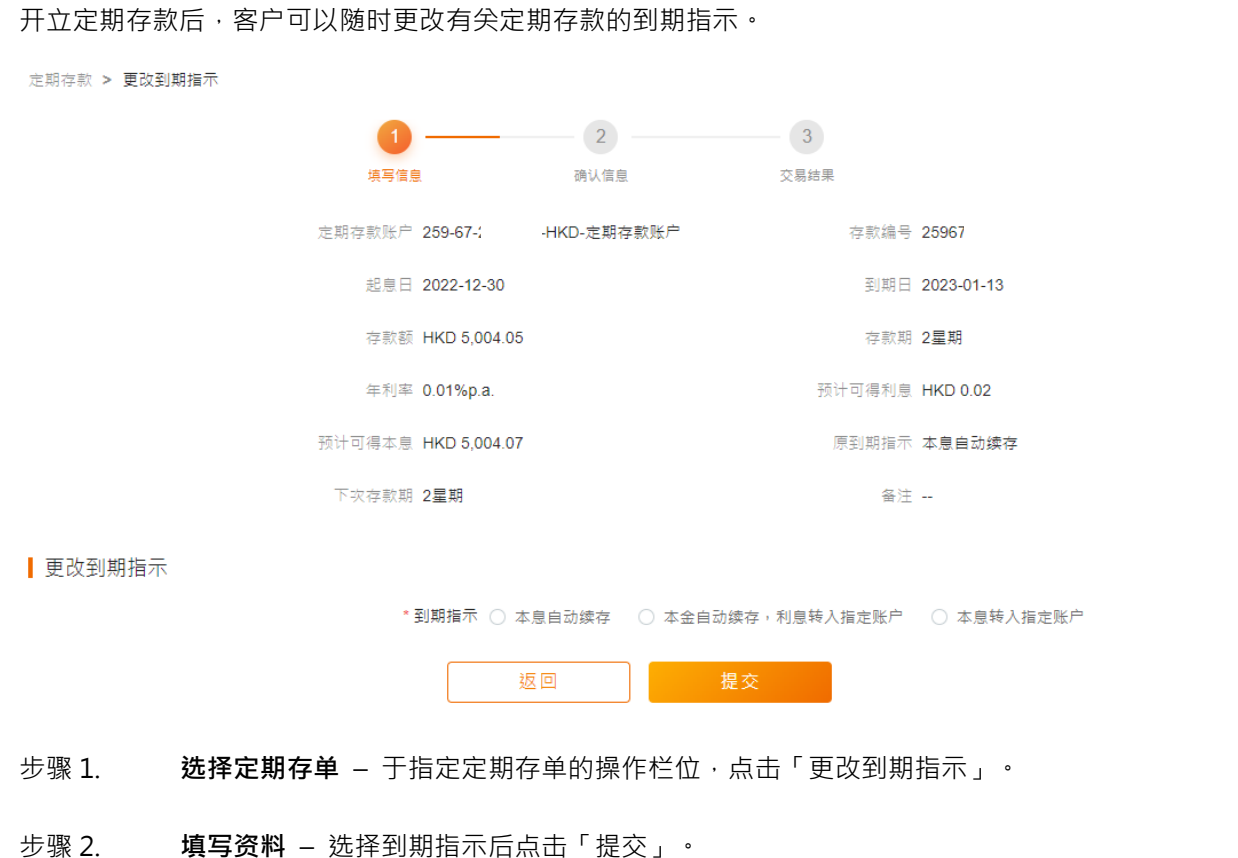

步骤 3. **确认资料** – 核对资料是否正确。如需要授权,有审批权限的审批员/管理员可于「待办交易」 授权完成交易。

## <span id="page-16-0"></span>**5. 外币兑换**

<span id="page-16-1"></span>**5.1. 外币兑换**

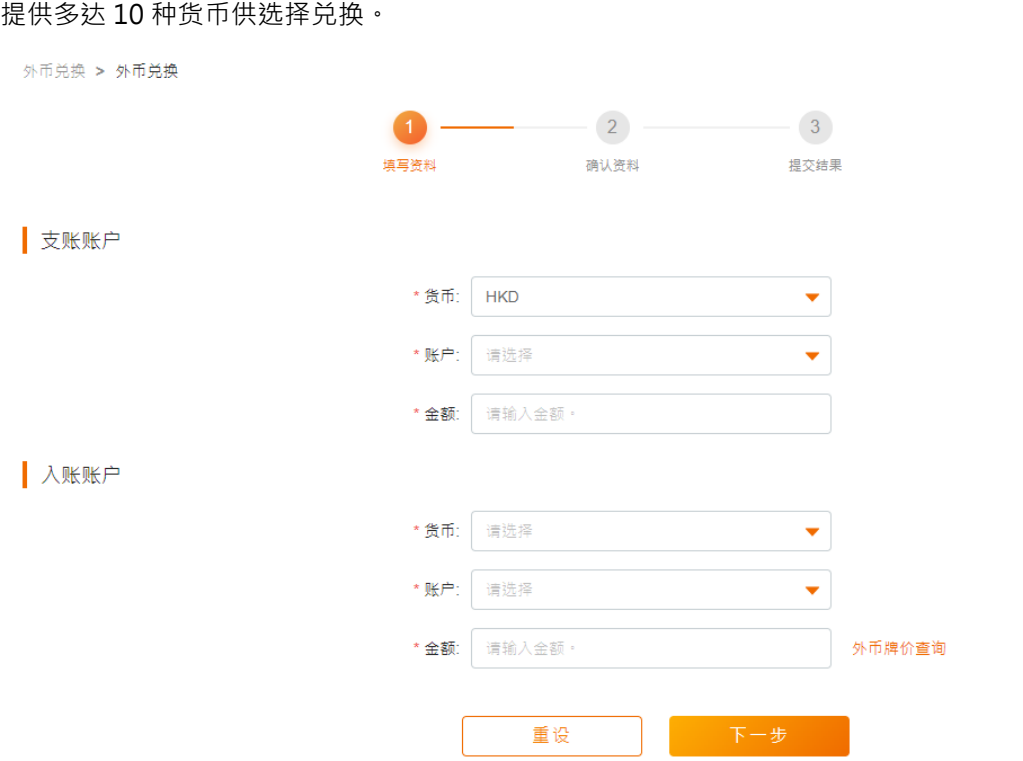

- 步骤 1. **填写资料** 选择支账账户及入账账户、货币及金额等。
- 步骤 2. **确认资料** 核对资料是否正确。如需要授权,有审批权限的审批员/管理员可于「待办交易」 完成交易。

## <span id="page-17-0"></span>**6. 缴费服务**

#### <span id="page-17-1"></span>**6.1. 缴付账单**

客户可以将商户加入至「我的商户清单」,以简化缴费流程;亦可透过「缴付账单」缴付新账单/未登记 账单。

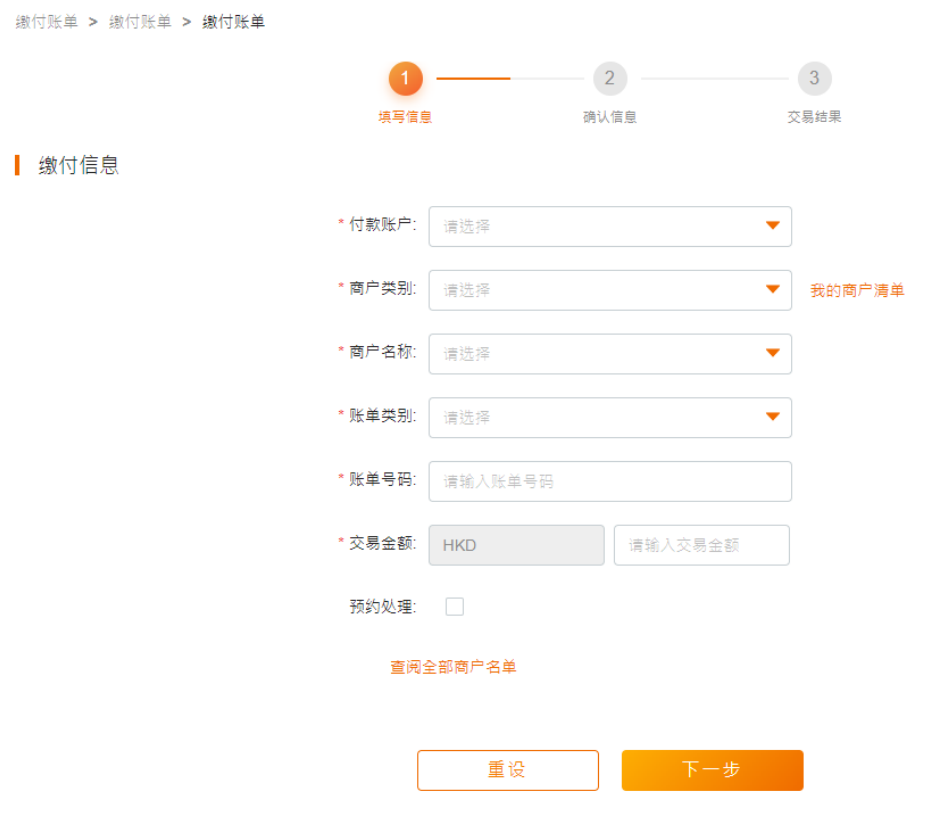

步骤 1. **填写资料 –** 选择付款账户、商户及账单资料、交易金额。

如交易为预约交易,可以剔选「预约处理」,并选择指定预约处理日期(供选择日期多达 180 日)。

步骤 2. **确认新增信息 –** 核对资料是否正确,确定后即可进行双重认证完成交易。如需要授权,有 审批权限的审批员/管理员可于「待办交易」完成交易。

## <span id="page-18-0"></span>**6.2. 预设缴付管理**

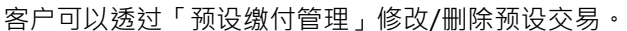

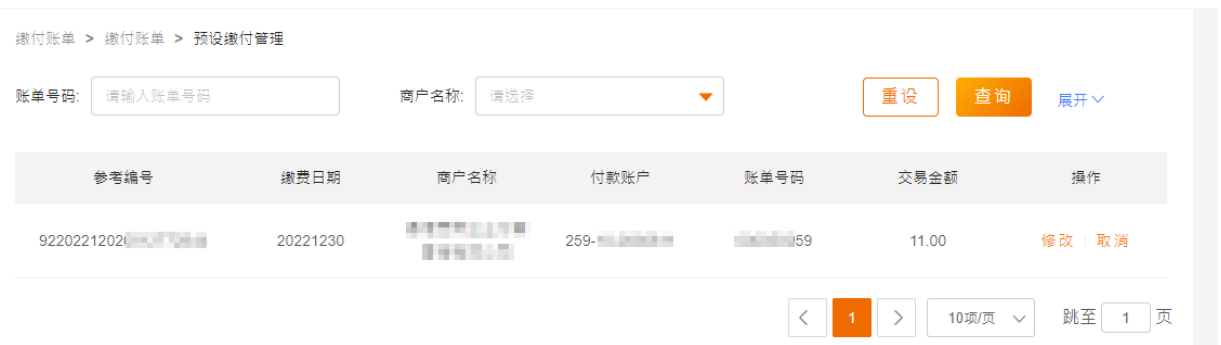

步骤 1. **修改** – 点击「修改」后,选择新预约日期并提交。

**删除** – 点击「删除」。

步骤 2. **确认资料 –** 核对资料是否正确,确定后即可进行双重认证完成交易。如需要授权,有审批 权限的审批员/管理员可于「待办交易」完成交易。

## <span id="page-18-1"></span>**7. 申请支票簿**

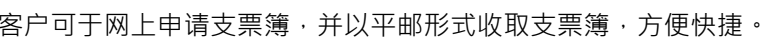

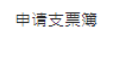

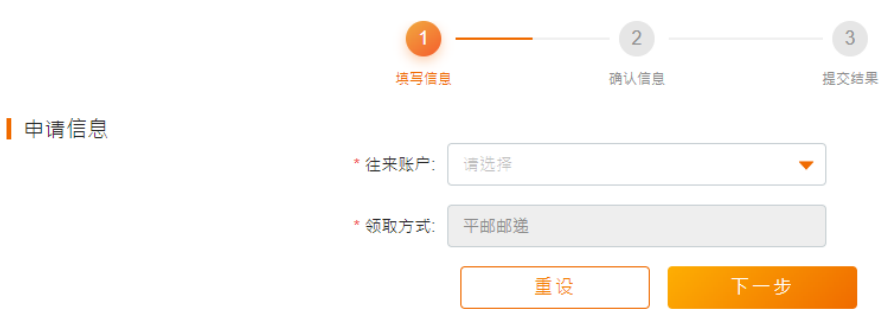

- 步骤 1. **填写资料** 只需选择申请支票簿的往来账户。
- 步骤 2. **确认新增信息** 核对资料是否正确,确定后即可进行双重认证完成交易。。如需要授权, 有审批权限的审批员/管理员可于「待办交易」完成交易。

## <span id="page-19-0"></span>**8. 管理中心**

## <span id="page-19-1"></span>**8.1. 用户管理(只适用于联合权限)**

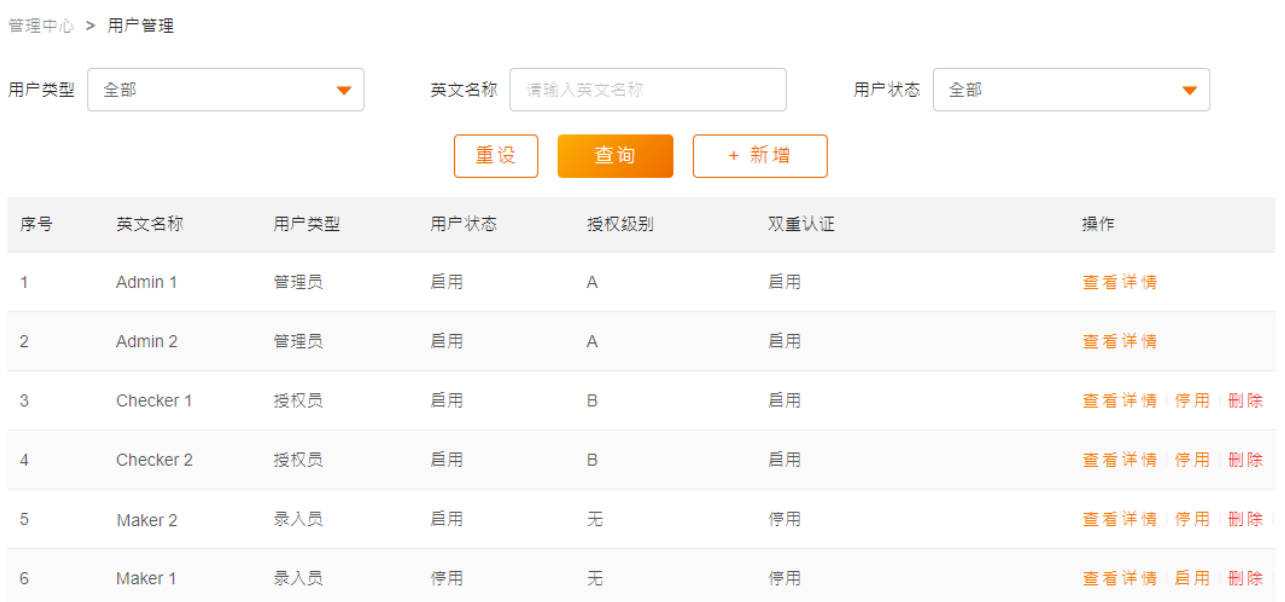

管理员可以透过此功能查看/修改该企业网上银行的用户资料(例如:个人资料、功能的查询/录入/授权权限、 账户权限设定),详情如下:

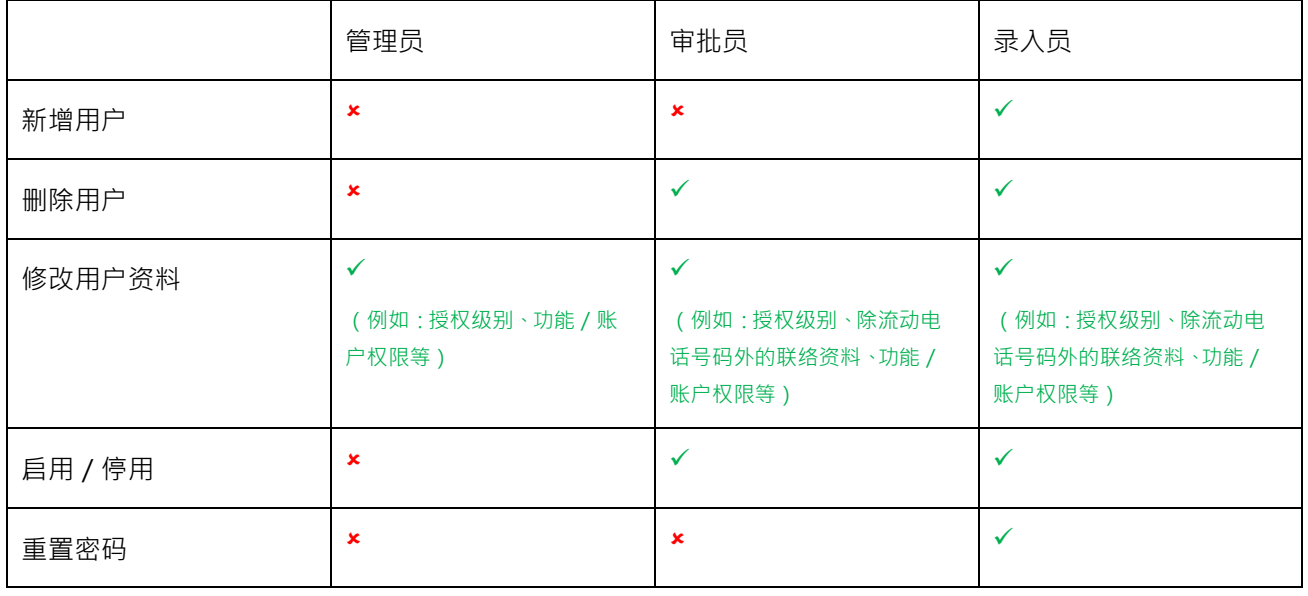

如需进行上方标记为「×」的操作,请前往本行分行办理。

© 2023 创兴银行有限公司。版权所有。 页 17 2023 年 4 月

**新增/修改用户资料**

- 步骤 1. **基本信息 -** 输入用户的基本个人资料,及可设定用户的授权级别。
- 步骤 2. **服务设定 –** 选择用户可办理的业务功能。
- 步骤 3. **账户设定** 选择用户可操作的账户。
- 步骤 4.  **确认** –核对资料是否正确,确定后即可进行双重认证完成交易。如需要授权,另一管理员可于 「网上银行管理->待办管理」完成交易。

#### <span id="page-20-0"></span>**8.2. 账户管理**

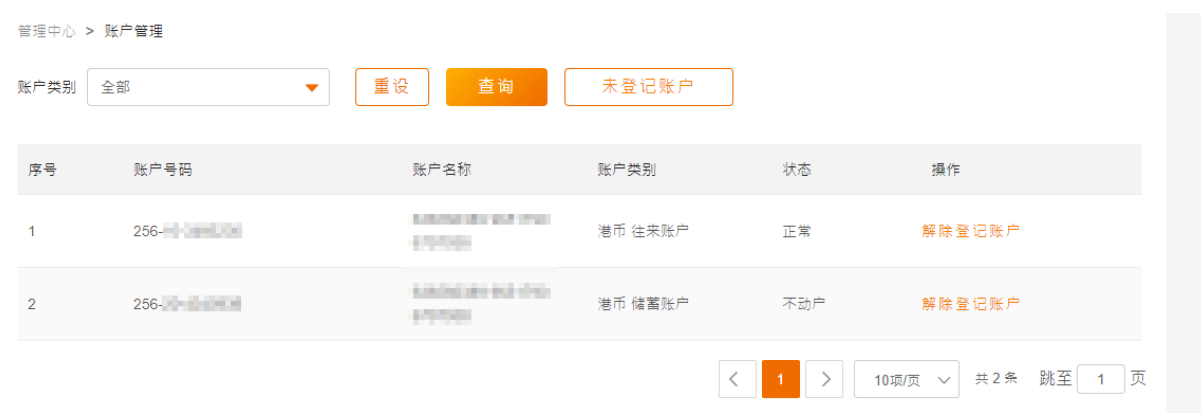

客户可选择于企业网上银行可操作之账户,并于此功能进行登记/解除登记。

- 步骤 1. **解除登记** 于指定账户的操作栏位点击「解除登记」,即可把账户取消登记。 **登记账户** – 点击「未登记账户」后选择所需账户,再点击「登记账户」。
- 步骤 2. **商认授权** 核对资料是否正确,确定后即可进行双重认证完成交易。如需要授权,另一管 理员可于「网上银行管理->待办管理」完成交易。

## <span id="page-21-0"></span>**8.3. 授权管理(只适用于联合权限)**

客户可设置金融交易/非金融交易的授权组合,并就各功能配置指定授权组合。

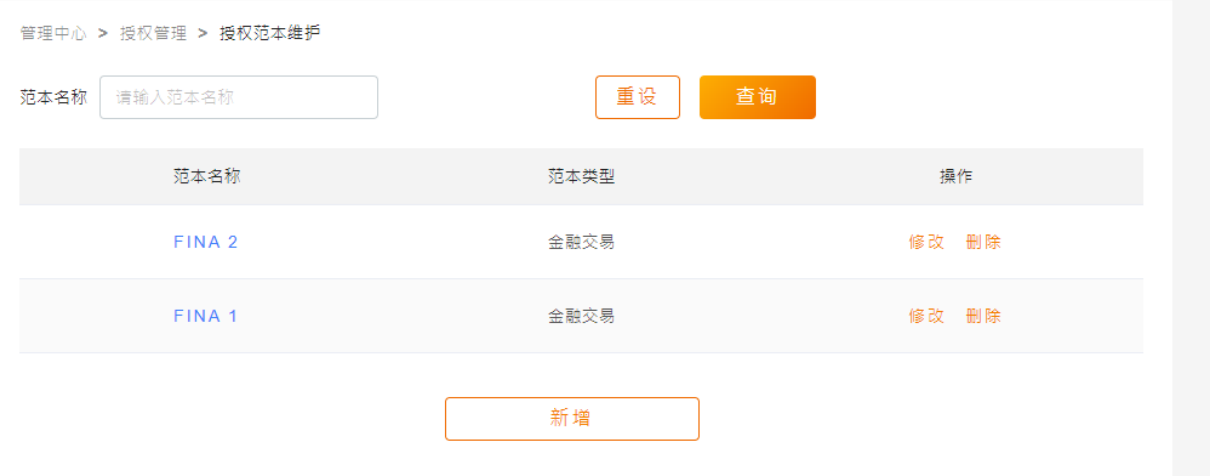

- 步骤 1. **授权范本维护** 先于「授权范本维护」新增范本,并就指定金额区间分配授权要求(如: 1 位 A 级授权 或 1 位 A 级授权+1 位 B 级授权等)。确定后即可进行双重认证完成交易。 如交易需要授权,另一管理员可于「网上银行管理->待办管理」完成交易。
- 步骤 2. **交易授权设定** 新增范本后,于「交易授权设定」分别就各交易功能及交易账户配置授权 范本。确定后即可进行双重认证完成交易。如需要授权,另一管理员可于「网上银行管理-> 待办管理」完成交易。

## <span id="page-22-0"></span>**8.4. 服务限额设定**

客户可设置各交易功能的每日交易总限额。

管理中心 > 服务设定 > 服务限额设定

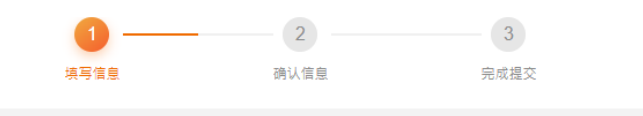

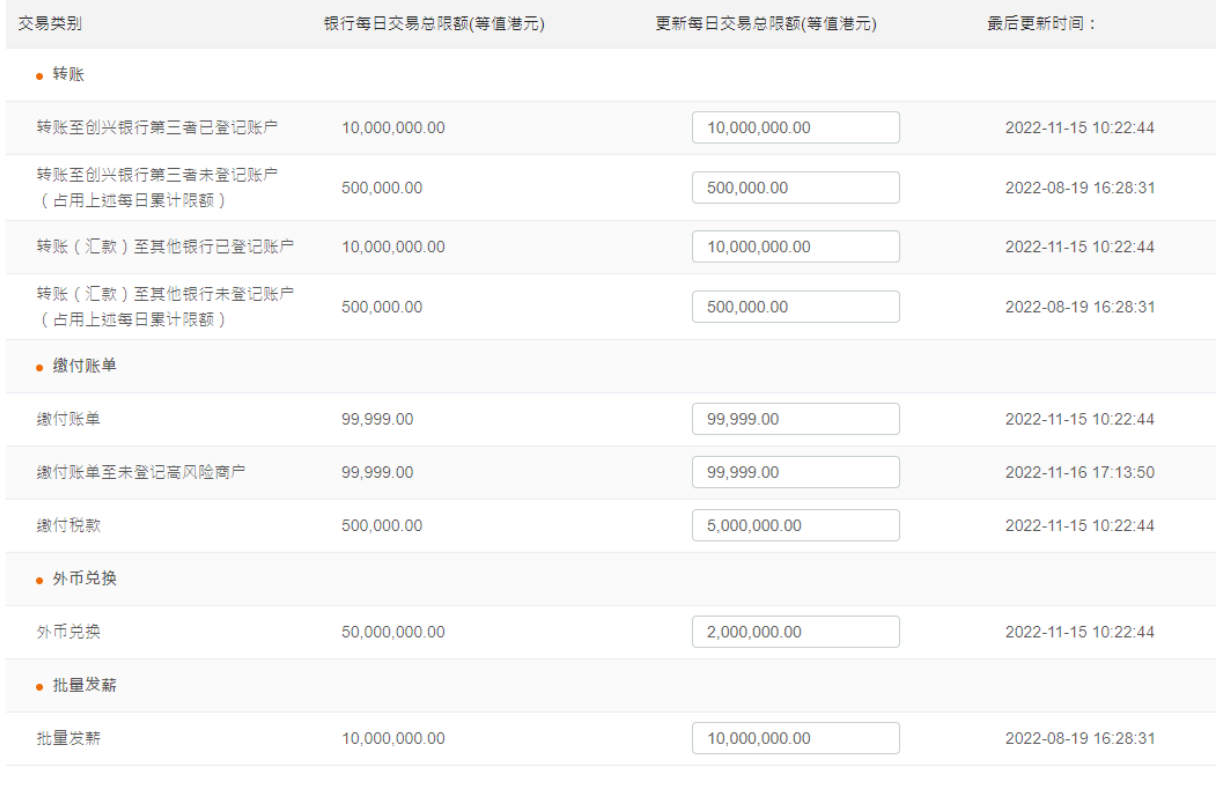

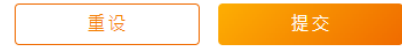

- 步骤 1. **填写资料** 于「更新每日交易总限额(等值港元)」就各交易类别填上所更新的限额。
- 步骤 2. **确认资料** 核对资料是否正确,确定后即可进行双重认证完成交易。如需要授权,另一管 理员于「网上银行管理->待办管理」完成交易。

## <span id="page-23-0"></span>**8.5. 设定小额转账限额(只适用于单一权限模式)**

客户可设定小额转账限额,设定后可进行小额转账而无须进行双重认证。

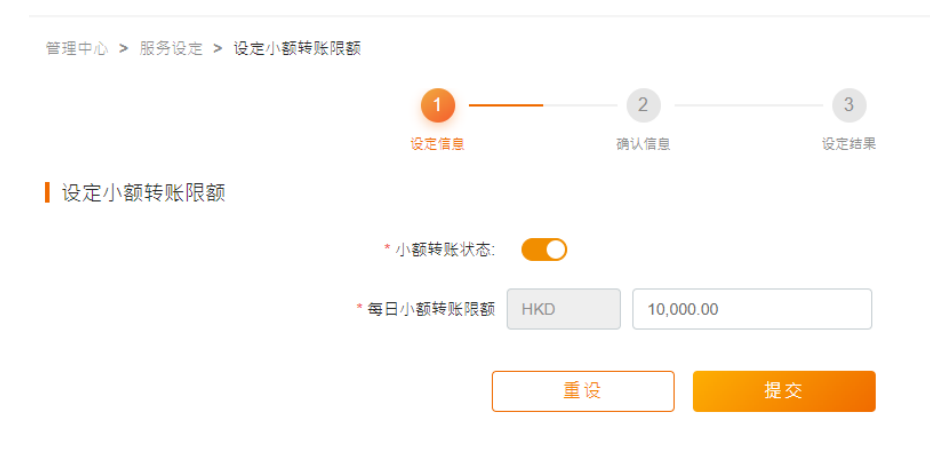

步骤 1.  **设定信息** - 开启小额转账状态, 并输入每日限额。

步骤 2. **确认资料** – 核对资料是否正确,确定后即可进行双重认证完成交易。

#### **第二部份: 企业流动理财服务**

## <span id="page-24-1"></span><span id="page-24-0"></span>**1. 登入**

## **1.1. 忘记登入名称**

如用户忘记登入名称,可透过此功能验证身份后找回登入名称。

- 步骤 1. 于登入页面点击「忘记登入名称」,并按页面提示准备所需资料。
- 步骤 2. **300 验证证件资料和账户号码** 选择用户证件类型,输入证件号码及账户号码。
- 步骤 3. **验证保安提示问题** 将抽取一条用户进行首次登入时自行设置的保安问题,回答当时设置 的答案。
- 步骤 4. **验证 OTP – 输入用户电话号码及点击「获取验证码」,再输入经短讯接收之一次性验证码 (OTP)。**
- 步骤 5. **提交结果** 有关用户名称将发送至已登记的电邮地址。

## <span id="page-24-2"></span>**1.2. 忘记密码**

如用户忘记登入密码,而用户角色为操作员,可由 贵司企业网上银行的管理员透过「管理中心 – 用 户管理」协助进行密码重置。

如忘记密码之用户为管理员/审批员,则须前往本行分行进行密码重置。

## <span id="page-25-0"></span>**2. 转账**

透过转账功能﹐可以轻松转账至本地/其他国家/地区‧输入页面同时提供暂存功能﹐可于首页「拟订交易」 中取回暂存后的交易草稿。

## <span id="page-25-1"></span>**2.1. 本行转账**

简单两步即可转账至其他创兴银行账户,包括客户户名下账户、已登记第三者账户及未登记第三者账户。

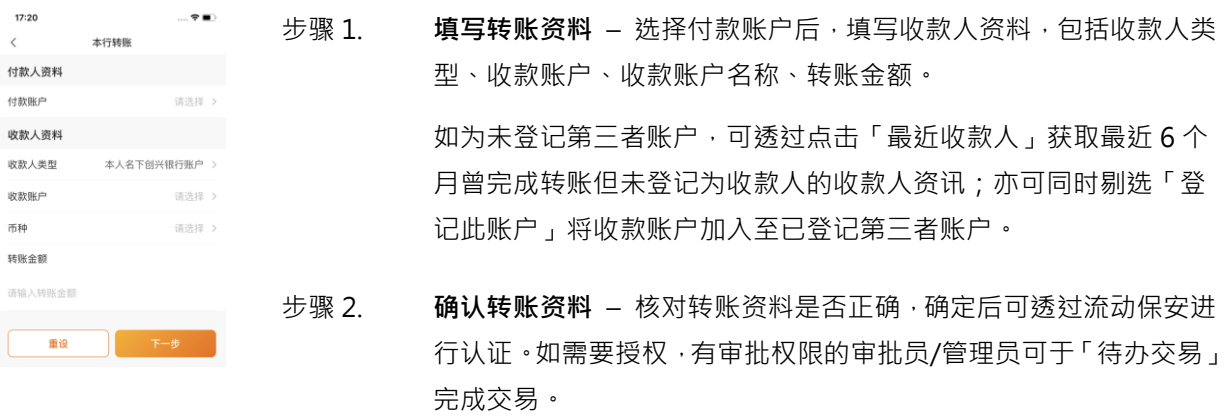

## <span id="page-25-2"></span>**2.2. 本地跨行(转数快)**

简单两步即可透过「转数快」转账港币/人民币至本地其他银行账户,包括已登记第三者账户及未登记第 三者账户。

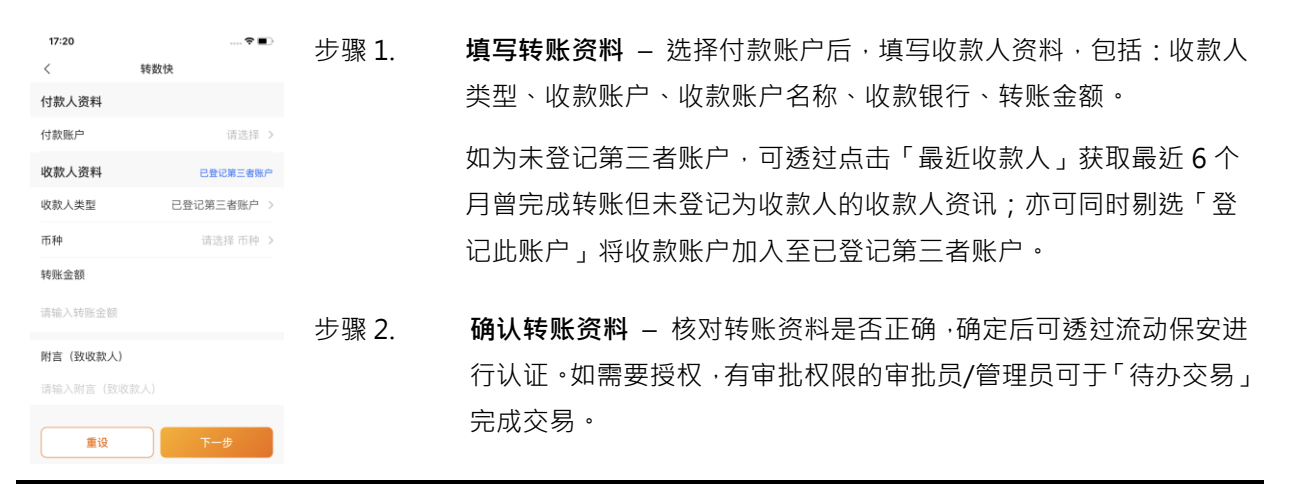

© 2023 创兴银行有限公司。版权所有。 页 23 2023 年 4 月

## <span id="page-26-0"></span>**2.3. 本地跨行(CHATS)**

简单两步即可透过 CHATS 转账至本地其他银行账户,包括已登记第三者账户及未登记第三者账户。

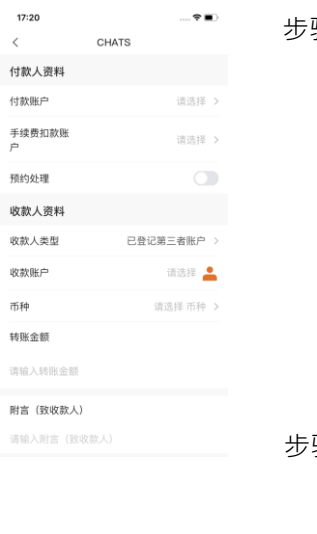

步骤 1. **填写转账资料** – 选择付款账户及手续费扣款账户后,填写收款人资 料,包括收款人类型、收款账户、收款账户名称、收款银行、转账金 额。 如交易为预约交易,可以剔选「预约处理 」,并选择指定预约处理日 期 ( 供选择日期多达 180 日 ) 。如为未登记第三者账户,可透过点击 「最近收款人」获取最近 6 个月曾完成转账但未登记为收款人的收款 人资料;亦可同时剔选「登记此账户」将收款账户加入至已登记第三 者账户。

骤 2. **确认转账资料 –** 核对转账资料是否正确 确定后可透过流动保安进行 认证 • 如需要授权 • 有审批权限的审批员/管理员可于待办交易完成交 易。

#### <span id="page-26-1"></span>**2.4. 电汇**

简单两步即可提交电汇汇款至其地国家/地区,包括已登记第三者账户及未登记第三者账户。

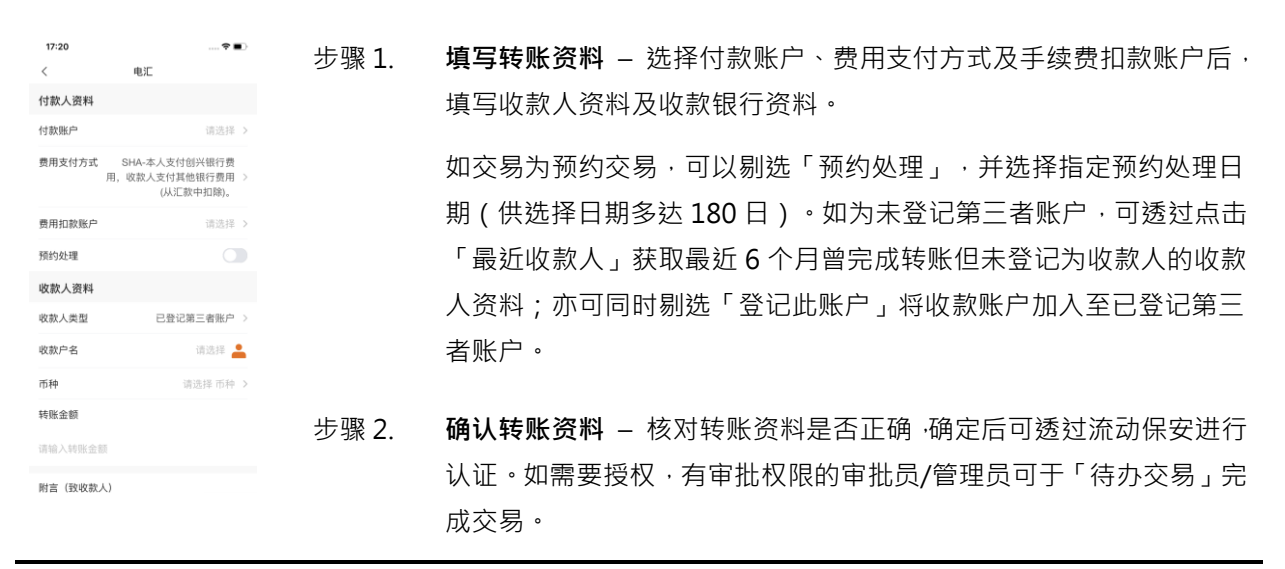

© 2023 创兴银行有限公司。版权所有。 页 24 2023 年 4 月

## <span id="page-27-0"></span>**3. 定期存款**

## <span id="page-27-1"></span>**3.1. 开立定期存款**

支援多种货币及存期,更可由客户自订到期日。客户可按本行提供的标准定期利率开立定期存款,亦可与 客户经理联络预约指定利率并获取预约存款编号,以预约存款编号开立指定存款利率的定期存款。

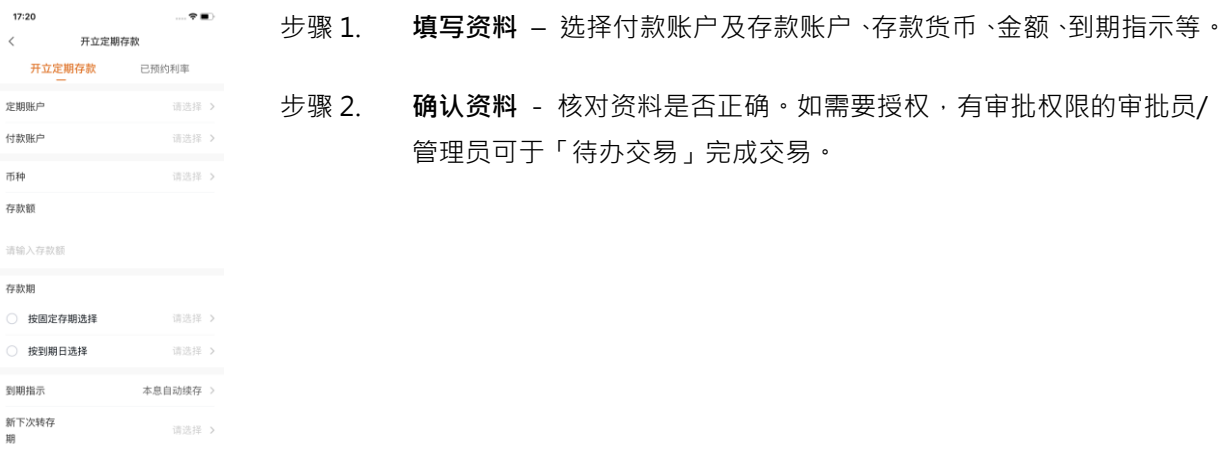

## <span id="page-27-2"></span>**3.2. 更改到期指示**

开立定期存款后,客户可以随时更改有关定期存款到期指示。

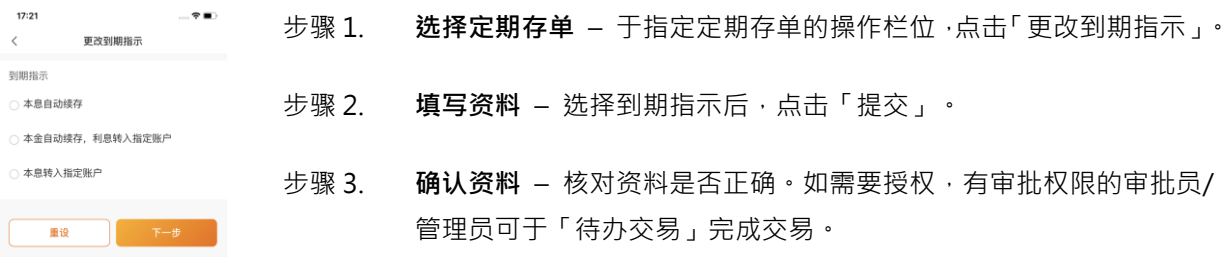

## <span id="page-28-0"></span>**4. 外币兑换**

## <span id="page-28-1"></span>**4.1. 外币兑换**

提供多达 10 种货币供选择兑换。

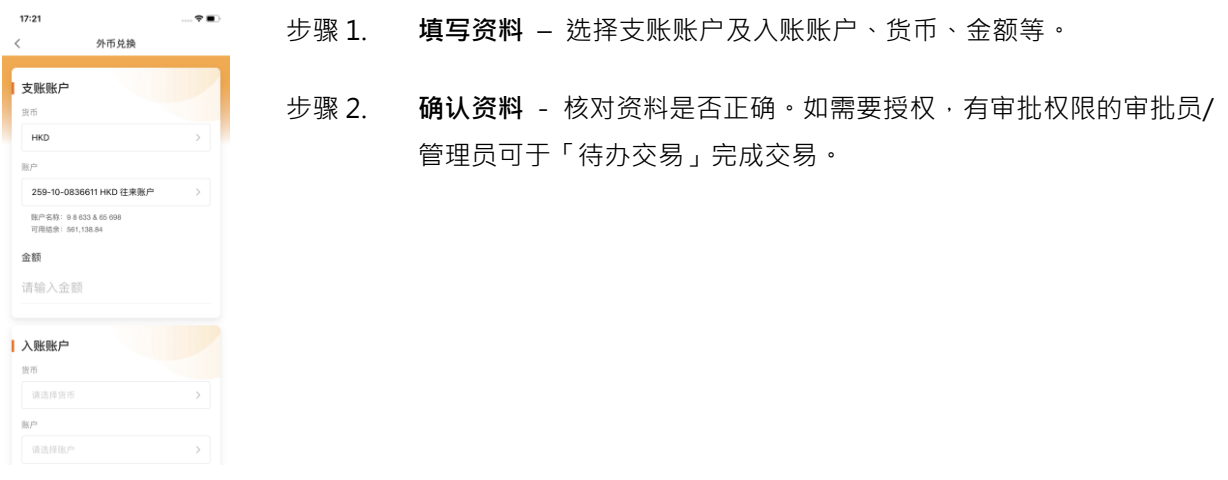

<span id="page-29-1"></span><span id="page-29-0"></span>**5. 我的**

## **5.1. 启动流动保安认证**

于本行申请启动双重认证服务后,可透过企业流动理财服务启动流动保安认证,即可以安全快捷方式完成/ 授权交易。

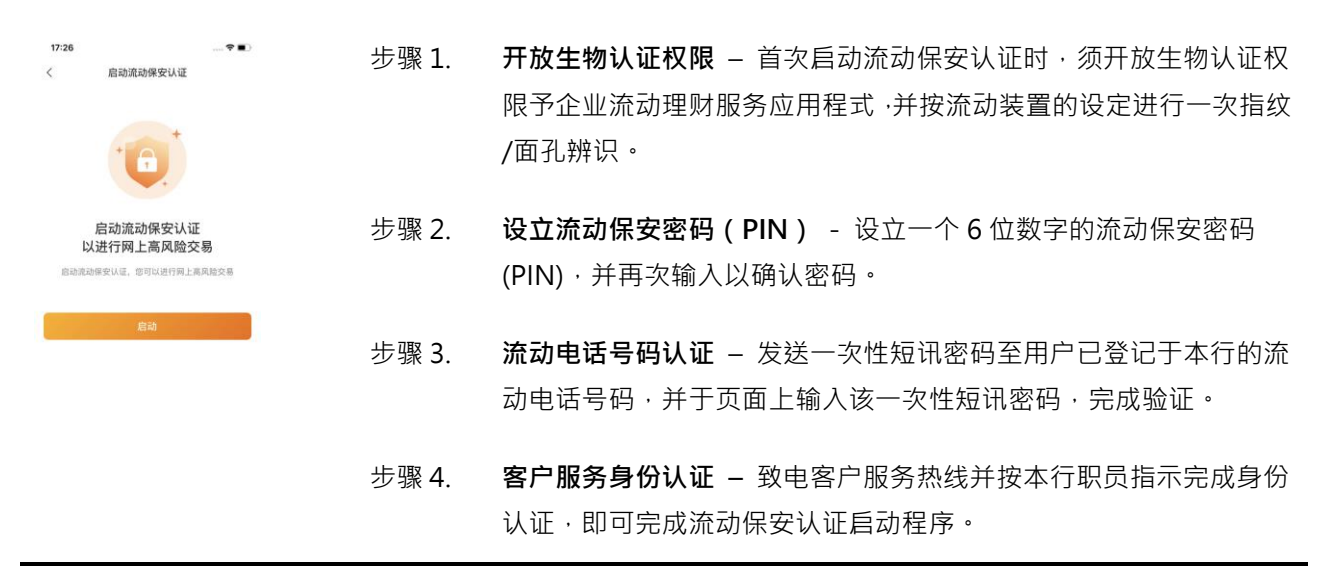

#### <span id="page-29-2"></span>**5.2. 简易登入设定**

设立简易登入后,即可以生物认证方式轻松登入,省却输入登入名称及密码程序。

 $17:22$ **启动简易登入**– 于「我的」开启「简易登入」按钮 步骤 1. 开启生物认证登入

开启生物认证登入,方便以后可使用<br>生物认证快捷登入 步骤 2. 生物认证验证 - 按流动装置的设定进行一次指纹/面孔辨识, 即完成启 动。于下次登入时,即可使用生物认证方式或流动保安密码(PIN)登入, 开启生物认证后,下次可使用生物认证快捷登入;若选择"跳<br>过",以后可于"我的—生物认证登入"开启。 省却输入登入名称及密码程序。

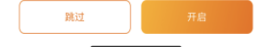

## <span id="page-30-0"></span>**6. 流动保安**

## <span id="page-30-1"></span>**6.1. 流动保安认证**

于企业网上银行上办理高风险交易时,须使用流动保安进行认证以完成交易,在此情况下,客户须透 过企业流动理财手机应用程式上的「流动保安」完成认证。

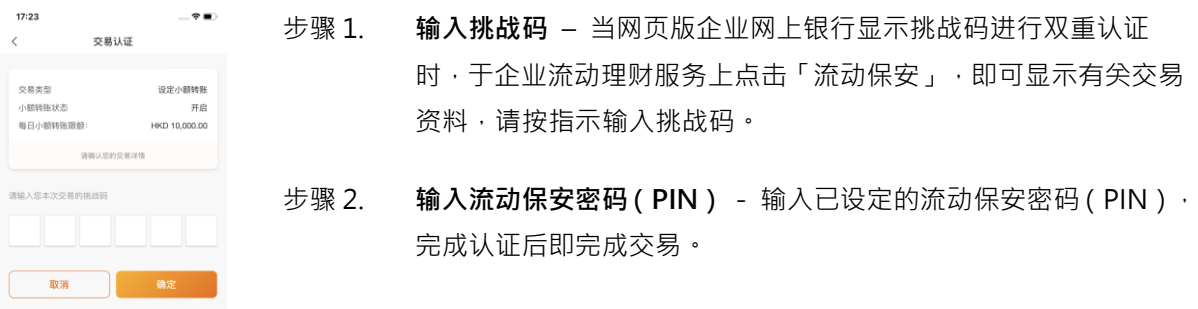

## <span id="page-31-0"></span>**联络我们**

如有任何查询,可于办公时间(星期一至五:上午九时至下午六时,星期六:上午九时至下午一时)致电 本行客户服务处﹝电话:(852) 3768 6888﹞或电邮 customerservice@chbank.com 查询。客户亦可到任何 一间创兴银行分行与我们的客户服务员联络。

## <span id="page-31-1"></span>**免责声明**

本用户指南中显示的内容仅供参考。请细阅读及了解企业网上银行服务及企业流动理财服务(以下简称"服 务")的相关章则及条款。 阁下继续使用服务即表示已接受创兴银行不时唯一酌情所作之修订及补充条款 所订明之企业网上银行服务章则及条款、企业流动理财服务章则及条款、账户章则、私隐政策及其他适用 章则及条款的条文,并受其约束。